# $\overline{\texttt{m}}$  某局点H3C CAS上的Windows虚拟机密码忘记,使用老毛桃工具解决密码忘 记

**[李树兵](https://zhiliao.h3c.com/User/other/14000)** 2019-07-02 发表

# 组网及说明

H3C CAS版本: 5.0 E0526H05 Windows 虚拟机系统版本: Windows Server 2008 R2 老毛桃软件:最新增强版9.3

#### 问题描述

某局点用户忘记了Windows虚拟机登录密码无法登录,想要通过其他方式修复windows密码。

## 过程分析

用户密码忘记,需要在不损坏原系统的基础上修复密码。在物理机上可以使用老毛桃或者大白菜等 工作做成USB启动盘,之后通过USB引导启动,我们可以使用相同的思路修复CAS里面的虚拟机。

## 解决方法

。

第一步: 到老毛桃官网下载最新的老毛桃软件 : http://www.laomaotao.org 。本案例下载的是增强版

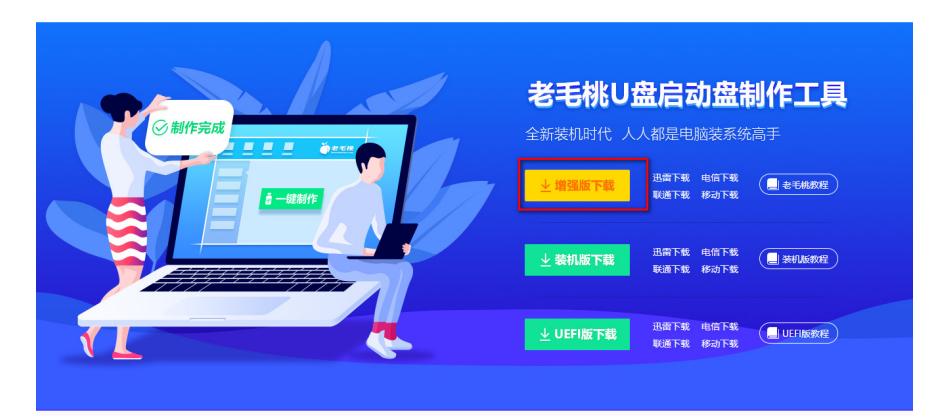

第二步:安装到自己电脑上,并制作生成iso镜像文件。安装选择下一步安装即可。制作iso文件选择IS O模式,即可以在本地生成一个iso格式的WINPE启动镜像。

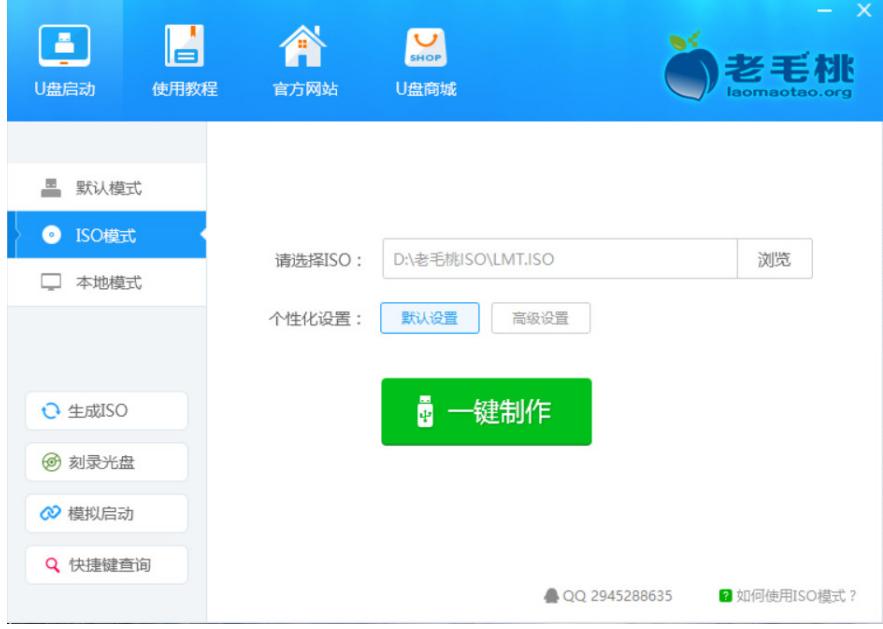

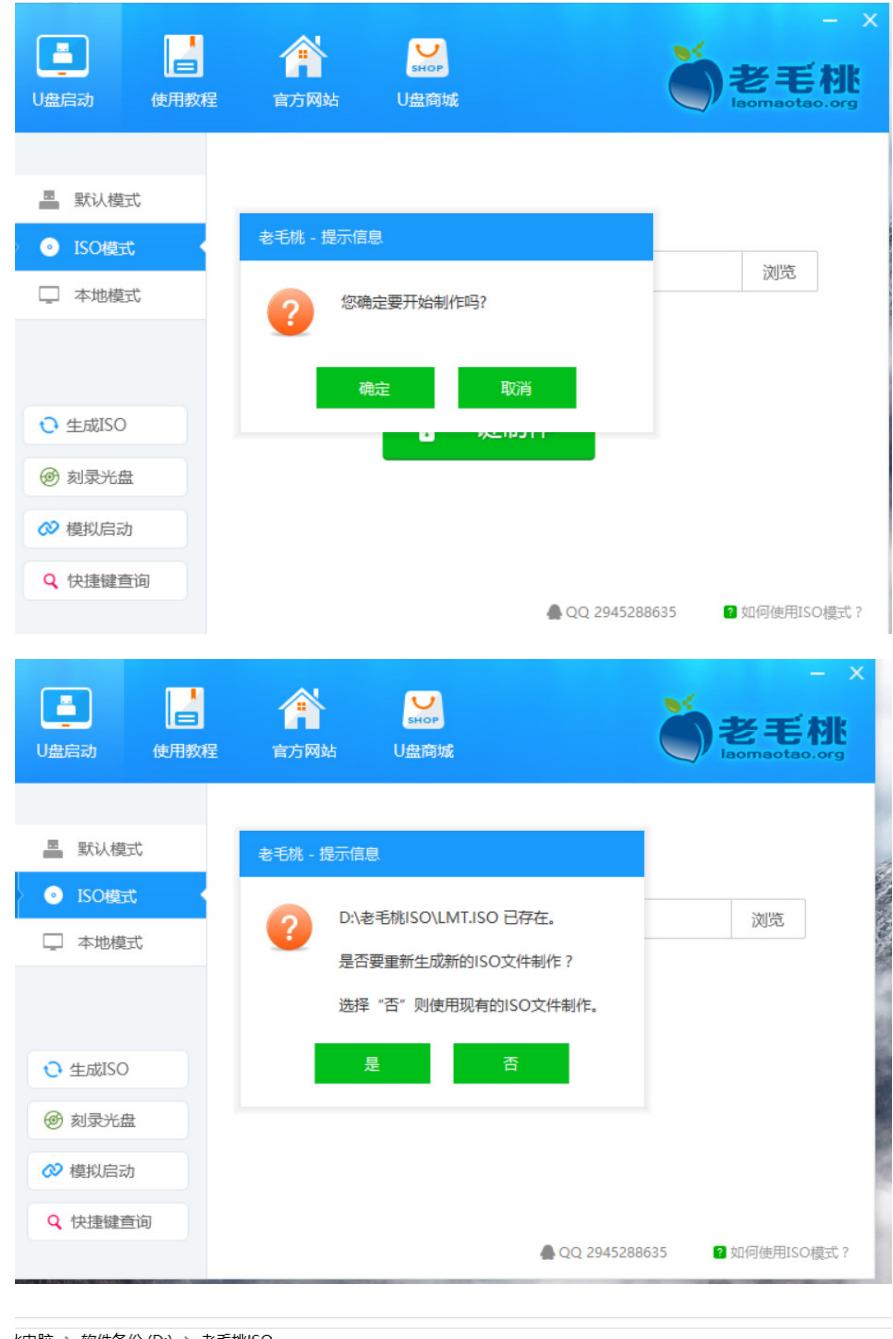

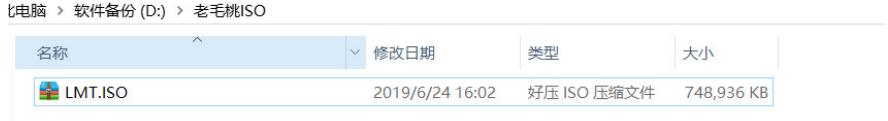

第三步: 将LMT.iso文件通过SFTP的方式上传到需要修复密码的Windows虚拟机所在的CVK主机上。 工具可以使用XFTP或者WinSCP。

| ■ sftp://192.168.127.65                     |          |                   |                  |  |                                                         |         | $-$ root                    |                   | 密码                    |      |
|---------------------------------------------|----------|-------------------|------------------|--|---------------------------------------------------------|---------|-----------------------------|-------------------|-----------------------|------|
| $o$ soft $(Fi)$                             |          | $-192.168.127.65$ |                  |  |                                                         |         |                             |                   |                       |      |
| $   -$<br>$\leftarrow$ $\rightarrow$<br>FA. |          |                   |                  |  | $-125$<br>$\leftarrow$ $\rightarrow$ My /vms/sharefile1 |         |                             |                   |                       |      |
| 各称                                          | 大小       | 类型                | 修改时间             |  | 名称                                                      | 大小      | 美型                          | 修改时间              | 属性                    | 所有者  |
| <b>ENGLISH SoftWare</b>                     |          | 文件夹               | 2019/3/21, 8:57  |  | м.                                                      |         |                             |                   |                       |      |
| sal unu                                     |          | 文件夹               | 2019/3/12 21:28  |  | MC7.3z 201708151                                        |         | 文件夹                         | 2017/8/16 1:14    | drwor-sr-x            | root |
| wiki&FTP-backup                             |          | 文件夹               | 2019/6/16 8:52   |  | lost+found                                              |         | 文件夹                         | 2016/11/17 18:05  | drwor-sr-x            | root |
| wiki20190615                                |          | 文件夹               | 2019/6/15, 12:20 |  | teacherma 2018052                                       |         | 文件夹                         | 2018/5/24, 10:24  | drwyr-yr-x            | root |
| windows 2012R2 en                           |          | 文件夹               | 2019/3/12, 20:29 |  | be-centos 20190615                                      |         | 文件夹                         | 2019/6/15, 12:57  | drwxr-xr-x            | root |
| 其他软件                                        |          | 文件夹               | 2019/5/13, 15:25 |  | vmbackuptmp                                             |         | 文件字                         | 2017/8/16, 1:14   | drwyr-yr-x            | root |
| 此盘仅存放版本软件                                   |          | 文件夹               | 2019/3/6, 10:26  |  | $1-xP$                                                  | 2,60GB  | 文件                          | 2018/6/28.9:09    | · Miller              | root |
| 网文快捕 CyberArtic                             |          | 文件夹               | 2012/3/5, 16:37  |  | CAS-E0218.iso                                           | 1,53GB  | 好压 ISO                      | 2015/8/19, 16:17  | -me-r--r--            | root |
| <b>ED</b> CAS E0306H16 201                  | 48,85MB  | 好压 GZ             | 2019/5/2, 10:35  |  | centos                                                  | 51,63GB | 文件                          | 2019/6/8, 15:55   | $-198 - - - - - - -$  | root |
| <b>Ed</b> centos.tar                        | 1,85GB   | 好压 GZ             | 2019/3/15, 5:48  |  | He CentOS-7-x86 64-D                                    | 4.16GB  | 好压 ISO                      | 2018/9/18 20:14   | -merc-r--             | root |
| CentOS7_18040.tar                           | 1,85GB   | 好压 GZ             | 2019/3/14, 20:09 |  | CentOS_6.5_64.iso                                       | 4.16GB  | 好压 ISO                      | 2018/12/21 17:17  | spectrops.            | root |
| dotnetfx35                                  | 231,50MB | 应用程序              | 2017/11/3, 11:13 |  | clonesahne                                              | 769KB   | 文件                          | 2018/9/21 10:37   | reportered            | root |
| fire-8u201-windows-                         | 71,44MB  | 应用程序              | 2019/3/22 14:51  |  | cloudmyy02                                              | 769KB   | $\mathcal{Q}$ <sub>44</sub> | 2018/9/26, 18:17  | $-190 - 111 - 111$    | root |
| <b>El</b> iviewer                           | 4KB      | <b>JNLP File</b>  | 2019/3/24, 3:36  |  | cloudmyv02 base 0                                       | 769KB   | 文件                          | 2018/8/21, 19:17  | $-194 - 111$          | root |
| <b>ENLINT</b>                               | 731.38MB | 好压ISO             | 2019/6/24, 16:02 |  | cloudmyy02_base_1                                       | 769KB   | 文件                          | 2018/9/26, 18:17  | · Messen              | root |
| mu_windows_server                           | 1.53GB   | 好压ISO             | 2019/3/12 15:31  |  | cloudos                                                 | 15.92GB | 文件                          | 2018/10/19, 20:16 | $-1500 - 1000 - 1000$ | root |
| NET Framework 3.5                           | 68,68MB  | 好压 ZIP            | 2019/4/10.9:21   |  | cloudos-o/m                                             | 8.52GB  | 文件                          | 2018/12/28 1:14   | $-198 - - - - - - -$  | root |
| down 2019-03-09 05                          | 15KB     | 好压 ZIP            | 2019/3/9.17:29   |  | E CloudOS-E3106H01                                      | 15,52GB | 好压 ISO                      | 2019/6/21 17:27   | -me-r--r--            | root |
| update_image.tar                            | 7KB      | 好压 GZ             | 2019/3/6.17:58   |  | cloudosmyawsc                                           | 80,00GB | 文件                          | 2018/9/27 21:04   | -1960-1-1-1-1         | root |
| Mwireshark-win32-1                          | 16,40MB  | 好压 ZIP            | 2019/3/8, 10:43  |  | cloudosmyws                                             | 80,00GB | 文件                          | 2018/9/27 21:15   | -1960-1-1-1-1         | root |
| 新建文本文档                                      | 72 Bytes | 文本文档              | 2019/6/14, 11:15 |  | cloudosmyy01                                            | 48.23GB | 文件                          | 2018/9/26, 20:49  | - 1940 - - - - - - -  | root |
| ■阿文快捕 CyberArtic                            | 11.89MB  | 好压 RAR            | 2013/5/6, 9:56   |  | cloudosSY<br>$\epsilon$                                 | 1.54GB  | 文件<br>m                     | 2018/10/19 19:29  | $-190 - 111 - 111$    | root |
|                                             |          |                   |                  |  |                                                         |         |                             |                   |                       |      |

第四步:上传完之后登陆CVK主机后台查看文件是否上传成功。

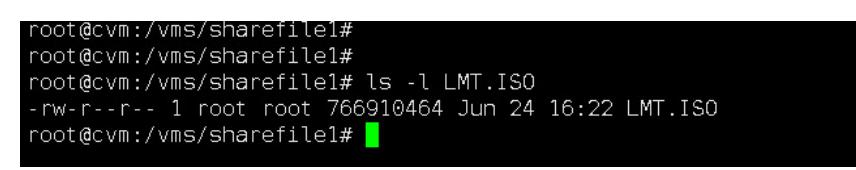

第五步:选择此Windows虚拟机,右键-修改虚拟机,将LMT.iso挂载到光驱上。

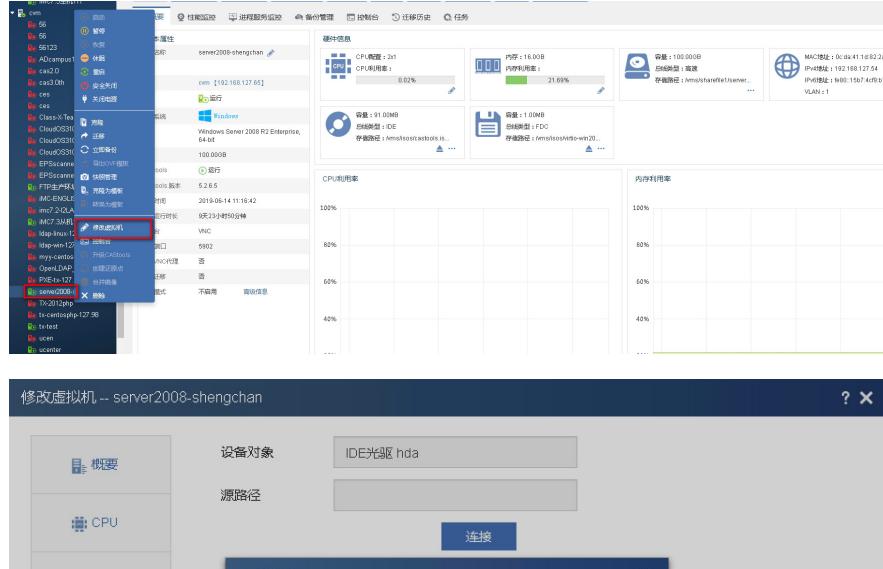

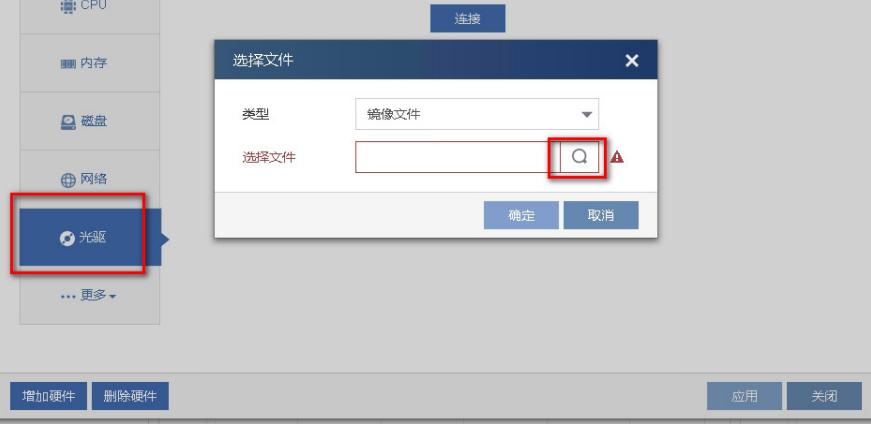

 $\mathbf{x}^{\top}$ 

选择存储

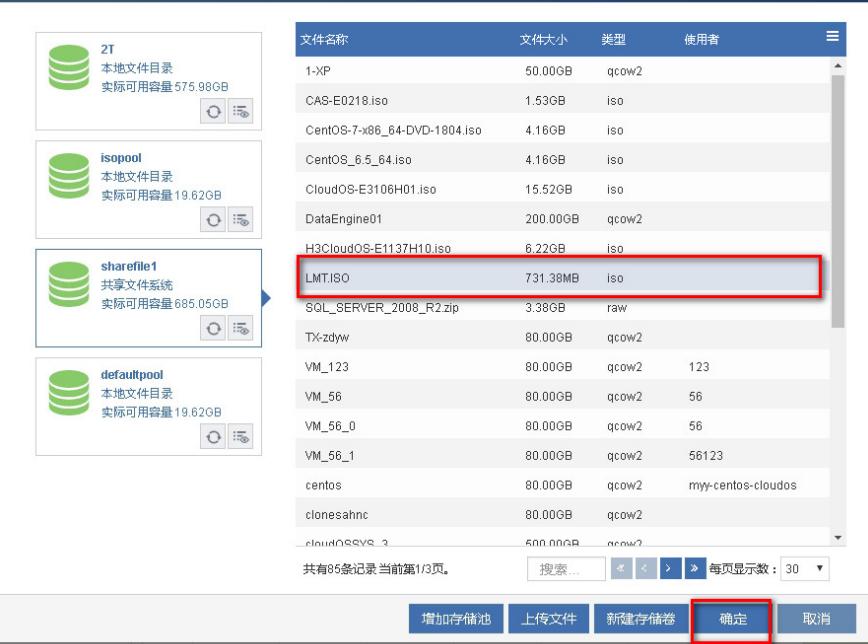

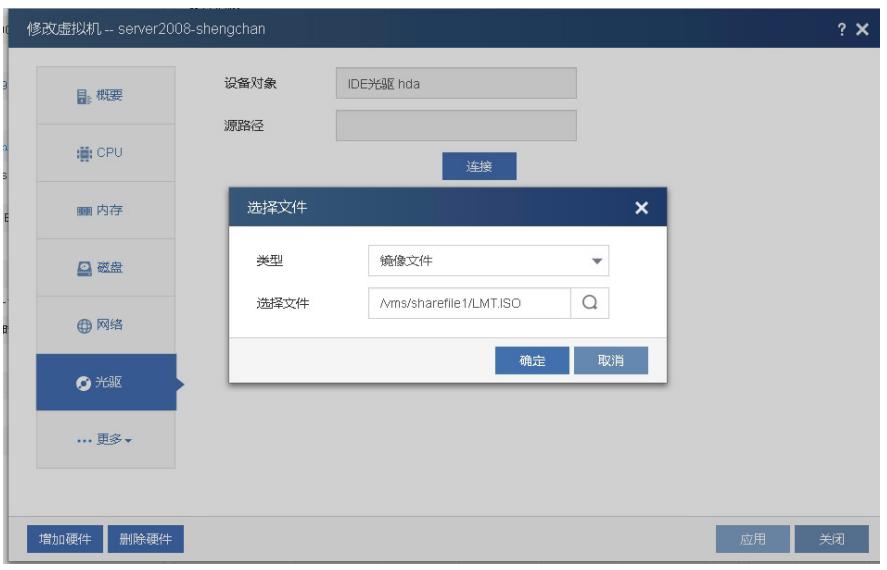

第六步:点击虚拟机,选择"安全关闭"正常关闭此Windows虚拟机。

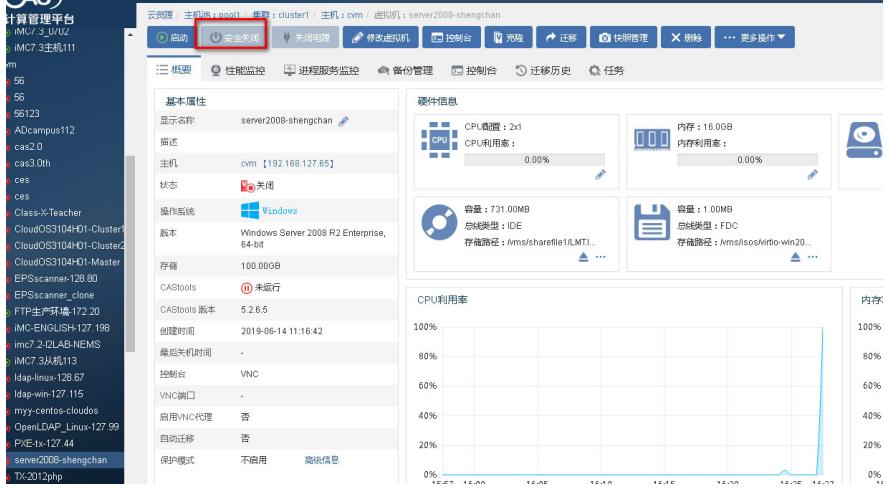

第八步:右键-修改虚拟机,在更多中选择"引导设备",将IDE光驱设置为第一个启动。

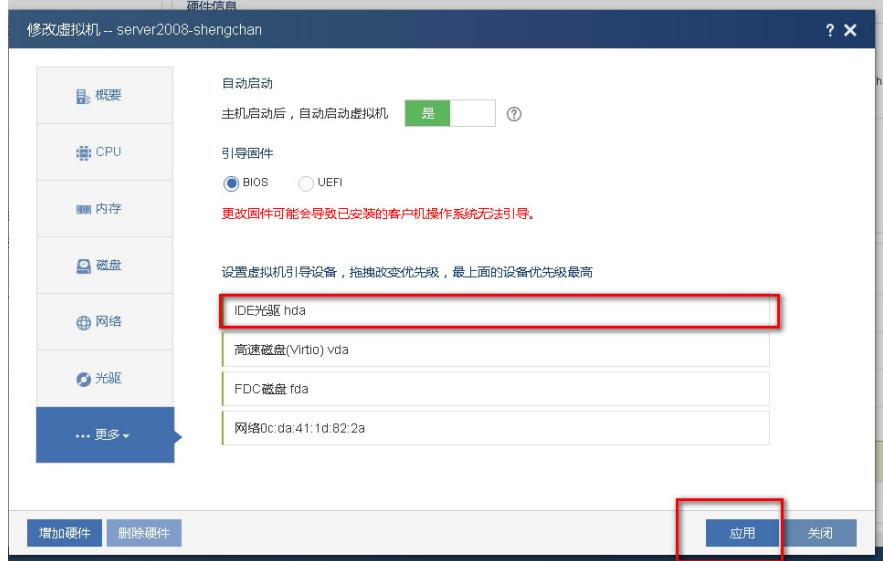

第九步:目前虚拟机的硬盘格式都是Virtio的高速硬盘,但是老毛桃的系统因为没用内置Virtio的驱动故 无法识别,所以需要把硬盘类型先改成IDE类型才可以(重要),点击"硬盘",选择删除硬件。之后选 择增加硬件,选择硬盘,总线类型选择为IDE硬盘,文件还是选择之前的那个虚拟机镜像文件。

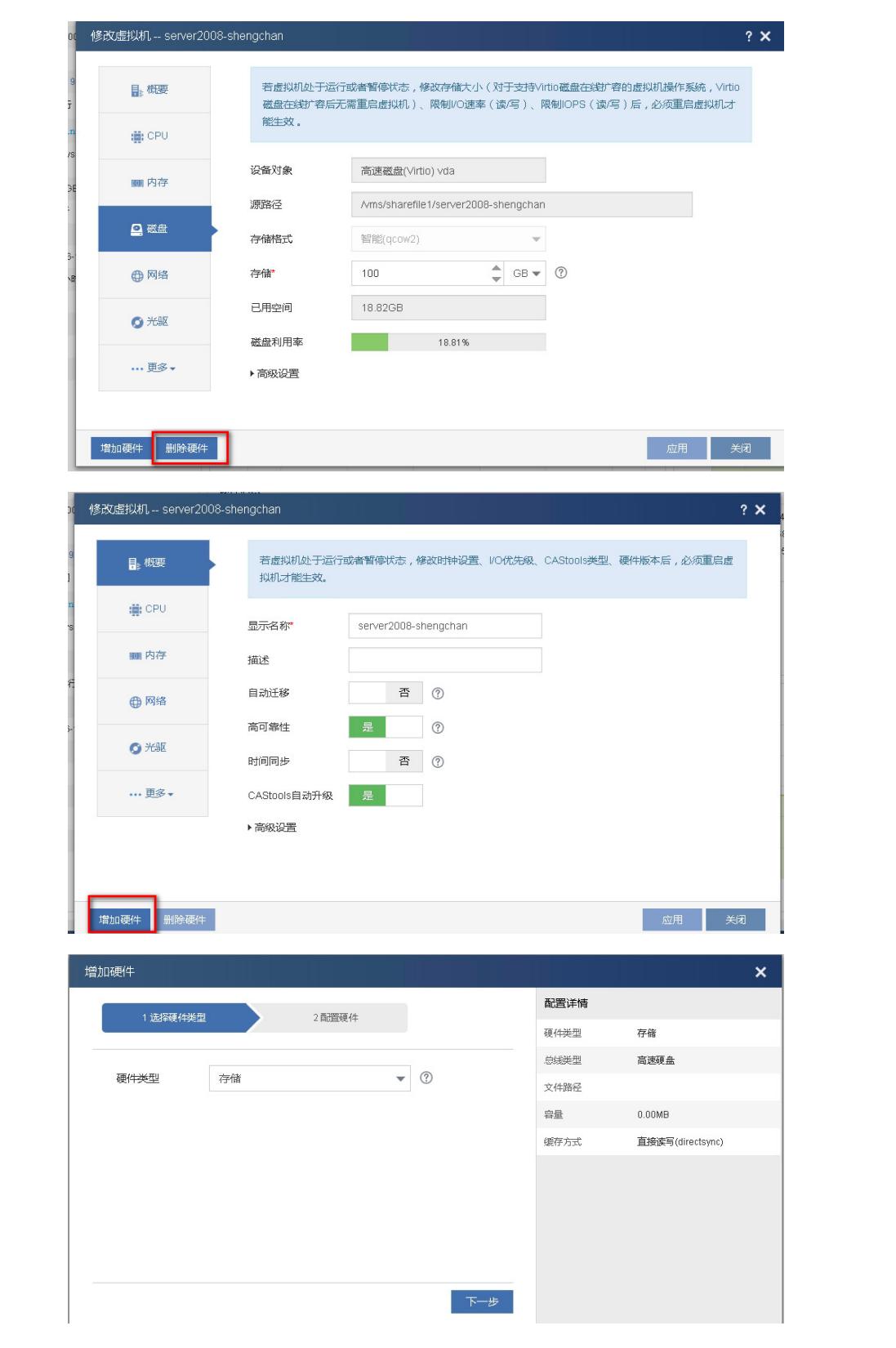

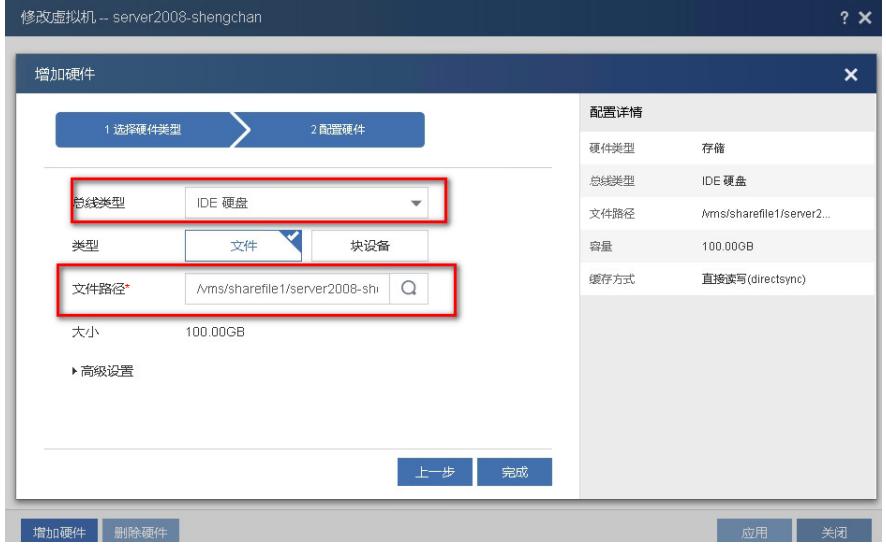

第十步: 启动Windows虚拟机, 此时会进入老毛桃系统, 选择02 老毛桃WIN8 PE高级版 (新机器) 进 入WINPE系统。

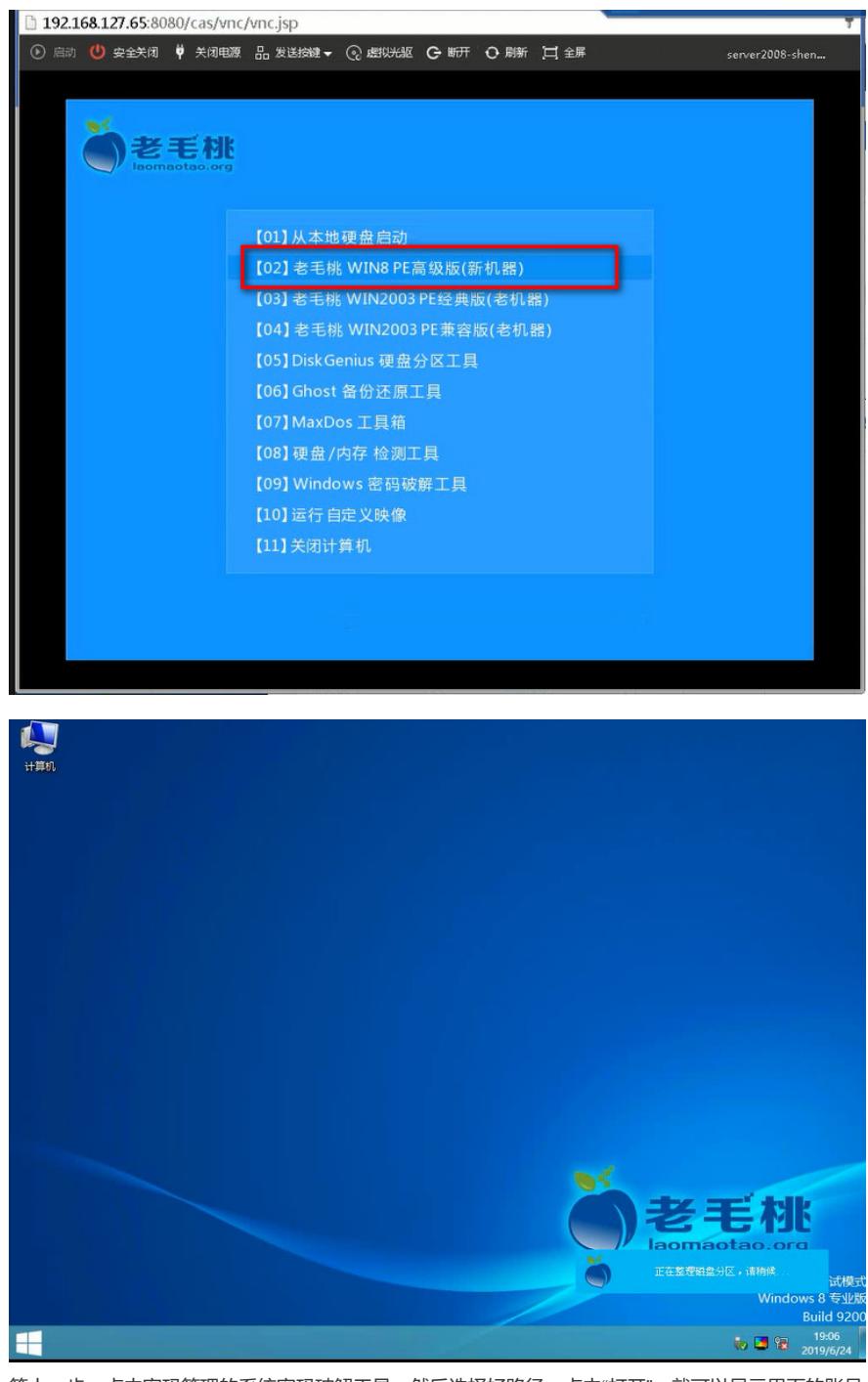

第十一步:点击密码管理的系统密码破解工具,然后选择好路径,点击"打开",就可以显示里面的账号

信息,此案例中点击Administrator,然后选择修改密码,输入新密码和密码确认,输入两次要配置的 密码,点击确认即可保存修改即可。

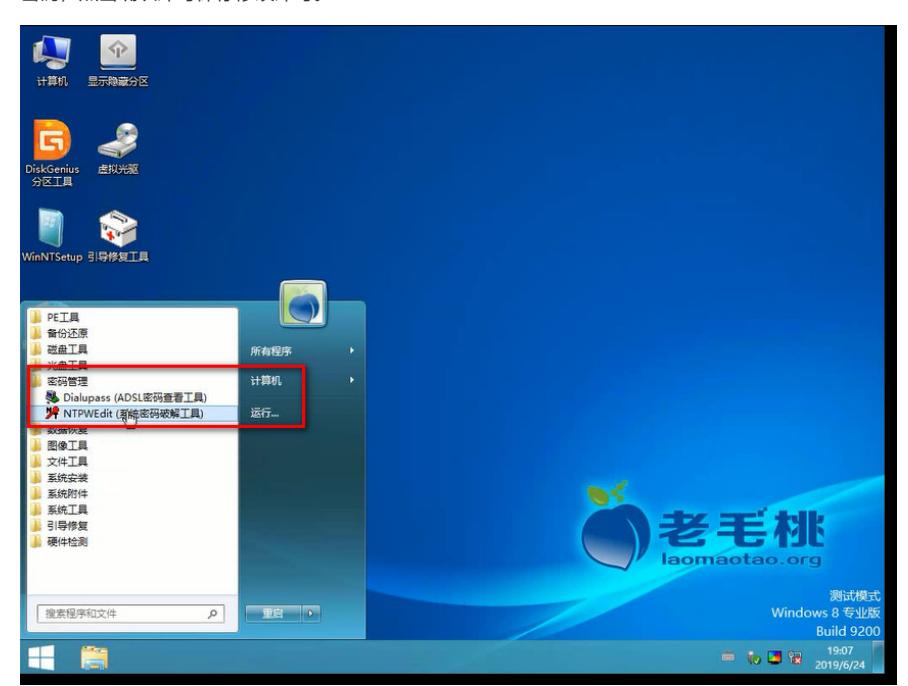

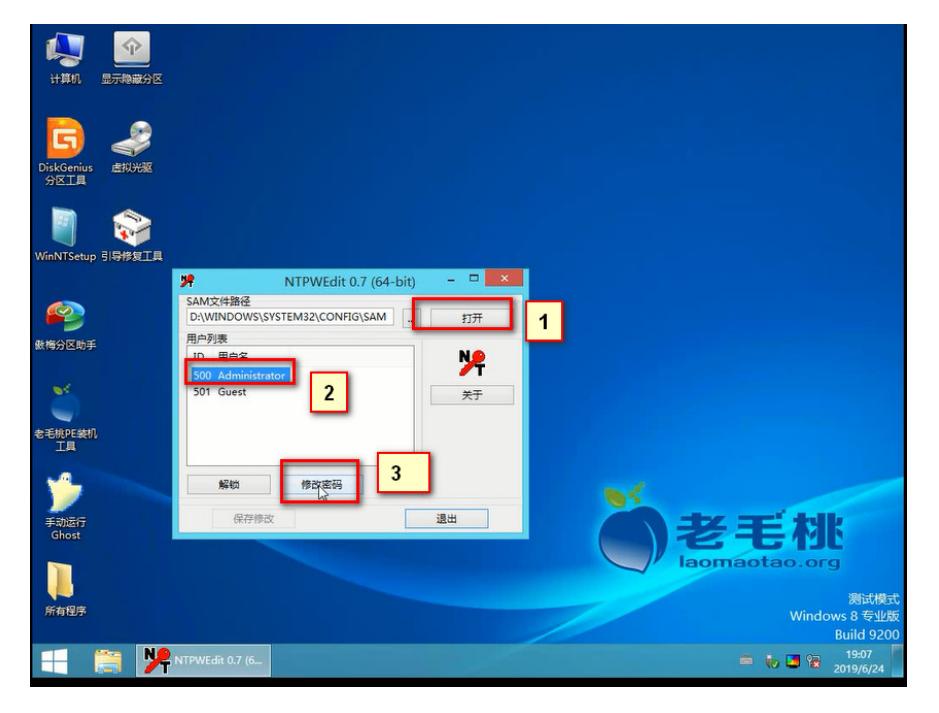

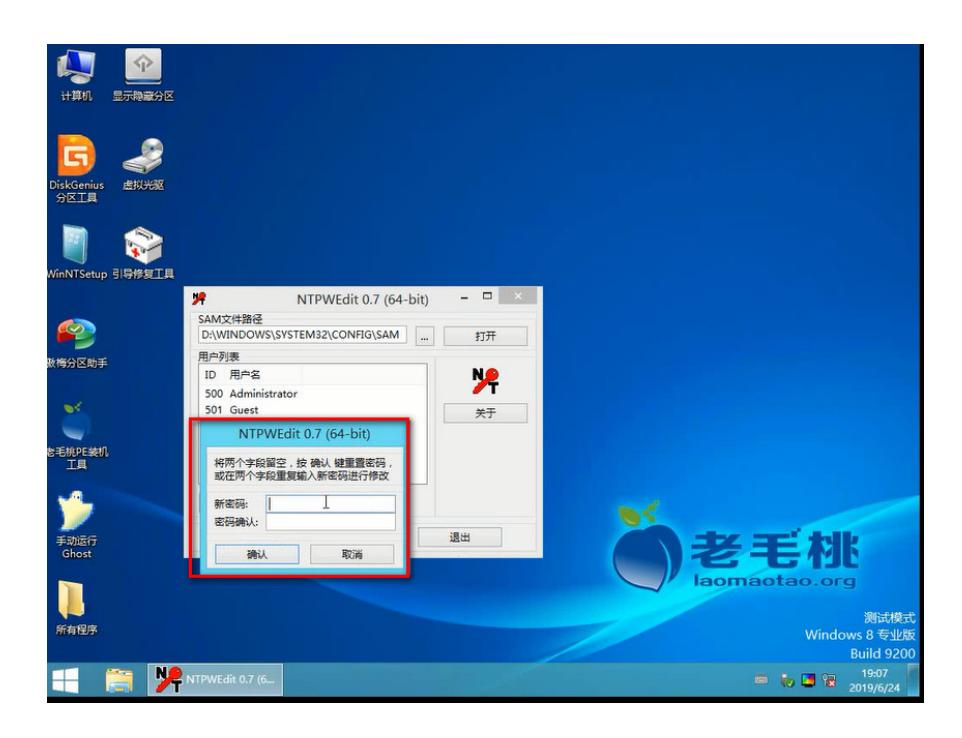

第十二步: 在系统里面讲虚拟机进行关机。

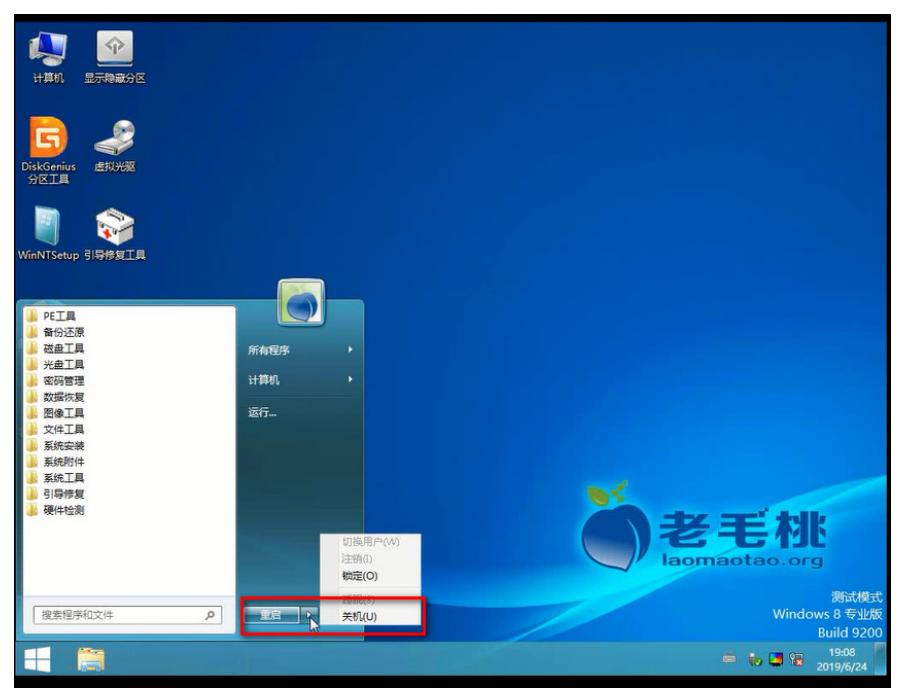

第十三步:修改此windows虚拟机,将挂载的光驱删除,通过删除硬盘添加硬盘的方式将硬盘修改为Vi rtio的高速硬盘,引导设备中将硬盘设置为第一引导项,点击"应用"保存。

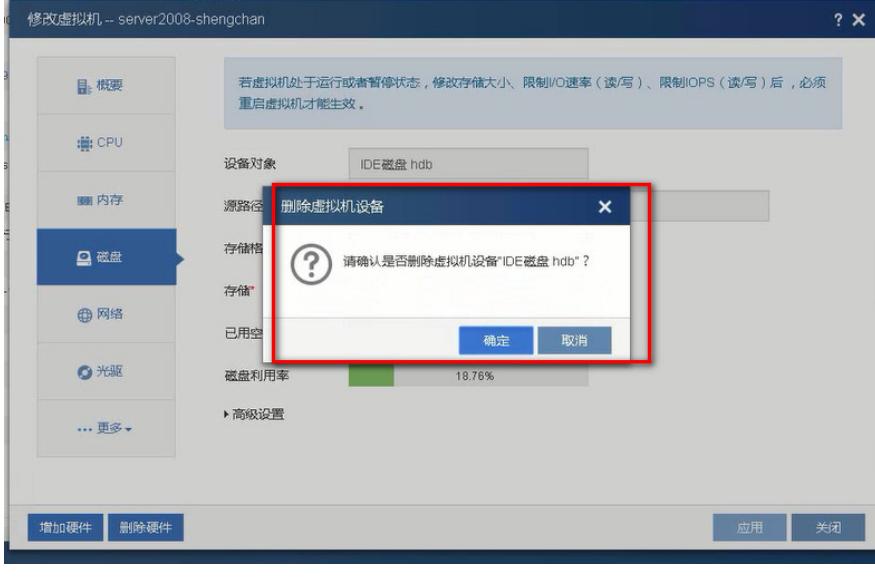

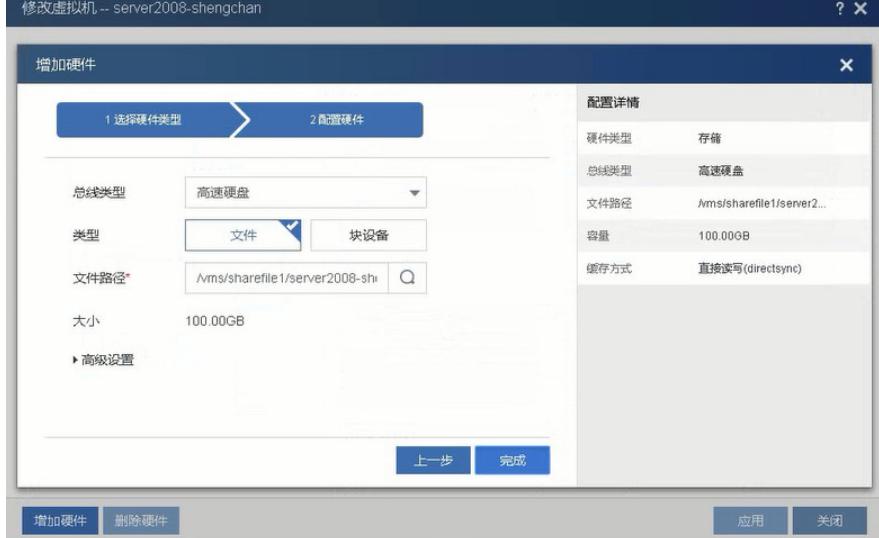

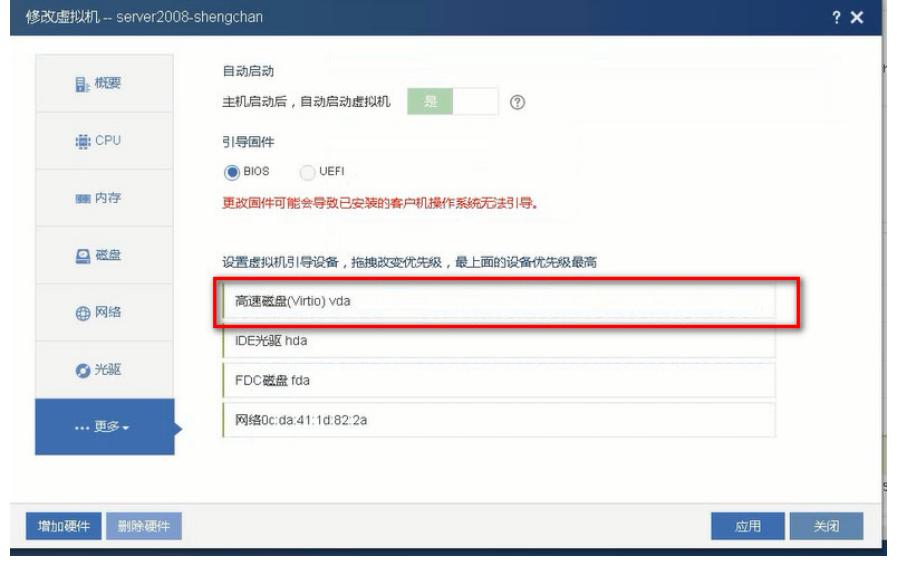

第十四步: 启动虚拟机。

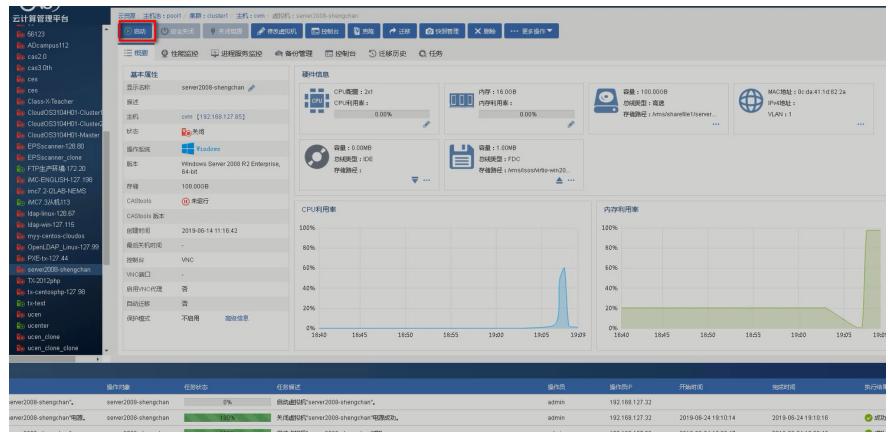

第十五步:在虚拟机系统里面输入刚才设置的密码即可登录进入系统。

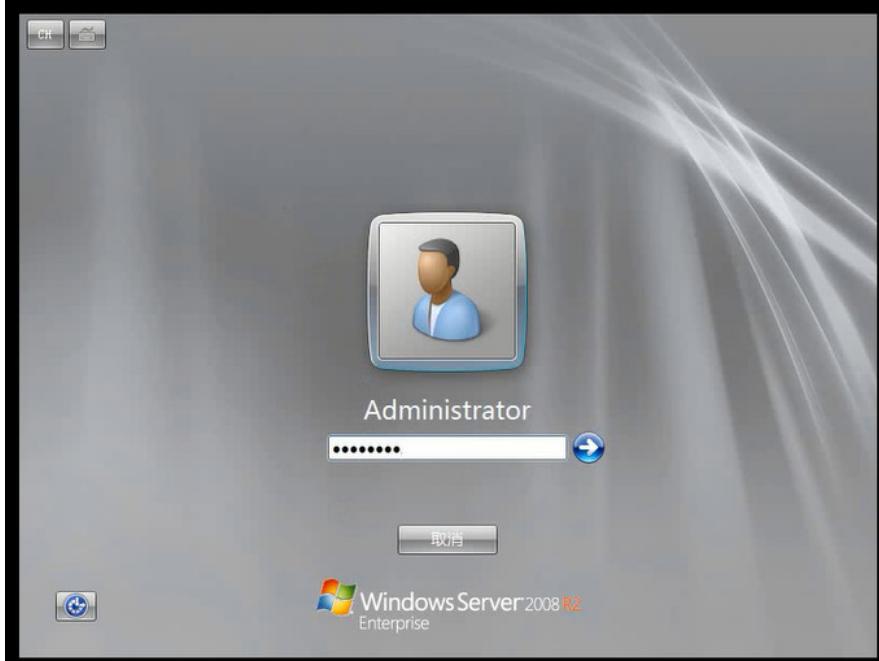

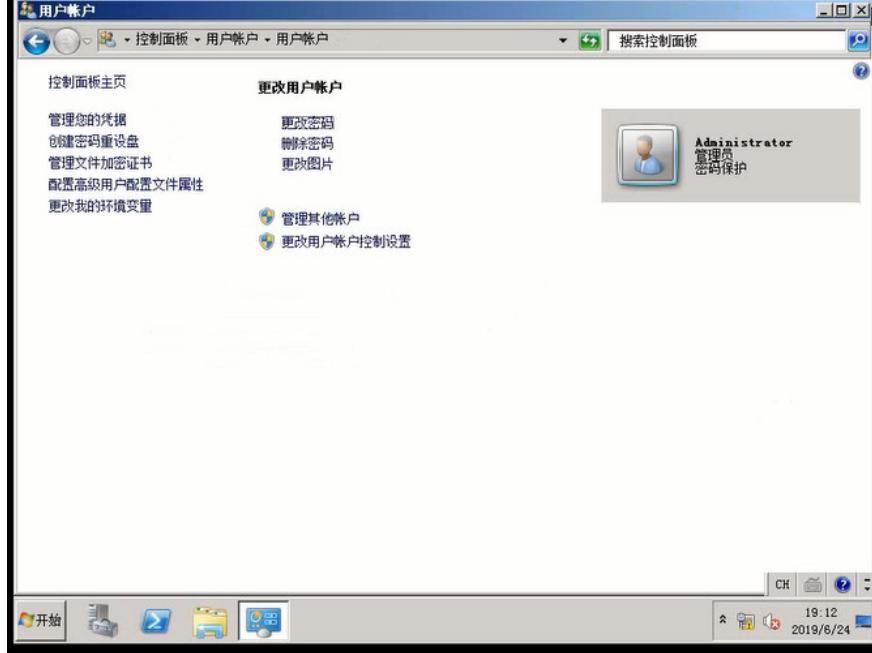